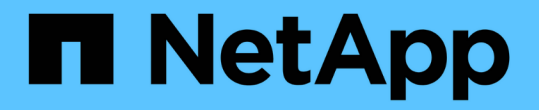

### 準備資產:註釋 OnCommand Insight

NetApp April 01, 2024

This PDF was generated from https://docs.netapp.com/zh-tw/oncommand-insight/howto/assigningannotations-to-assets.html on April 01, 2024. Always check docs.netapp.com for the latest.

# 目錄

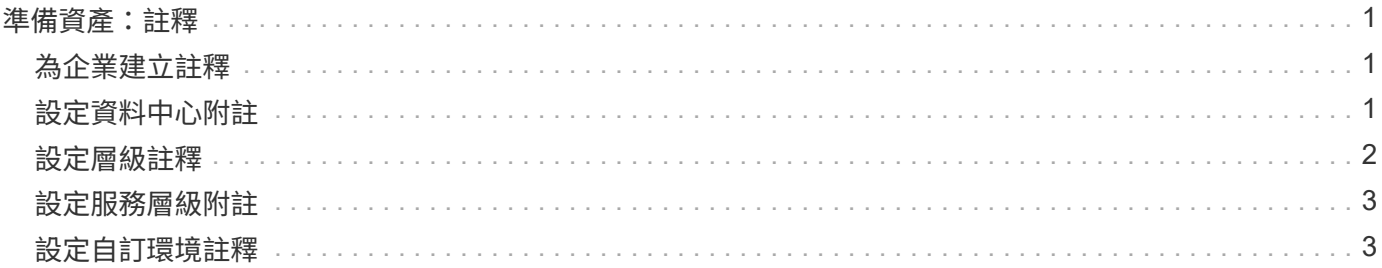

## <span id="page-2-0"></span>準備資產:註釋

註釋可讓您將特定標記或標籤與所選資產建立關聯、協助您管理及報告這些資產。

#### <span id="page-2-1"></span>為企業建立註釋

本指南說明如何為環境建立及自訂註釋、以便用於查詢、篩選、警示通知及報告。

附註是您與環境中特定資產相關聯的附註或標記。提供數個註釋、您可以視需要為資產進行設定、也可以根據業 務需求建立自己的自訂註釋OnCommand Insight 。

以下範例通常是新客戶環境中最先設定的範例、用來做為其他行動的基礎。您自己的註釋需求可能有所不同、但 本文所述步驟可作為設定所需資產註釋的指南。

本指南以下列假設為基礎:

- 您已安裝且獲得適當授權的伺服器OnCommand Insight 。
- 您想要探索最佳實務做法、而非所有可用選項。
- 您瞭解這些只是範例、您的特定需求可能有所不同。

本指南將引導您修改現有的註釋、以及建立自訂註釋

在我們的範例環境中、我們希望能夠根據資料中心、層級、服務層級和環境列出資產。

#### <span id="page-2-2"></span>設定資料中心附註

資料中心附註通常用於將儲存陣列、交換器或實體主機資產與資料中心位置建立關聯。您 也可以選擇將資料中心附註與環境中的其他資產建立關聯。

步驟:

- 以具有管理權限的使用者身分登入Insight。
- 選擇\*管理\*>\*註釋\*。
- 選擇\*資料中心\*註釋、然後按一下\*編輯\*圖示。
- 按一下「**+**新增」、然後將第一個資料中心的名稱與說明新增至註釋清單。
- 請針對其他資料中心執行相同的作業。
- 完成後、按一下\*「Save(儲存)」\*。

資料中心註釋範例:

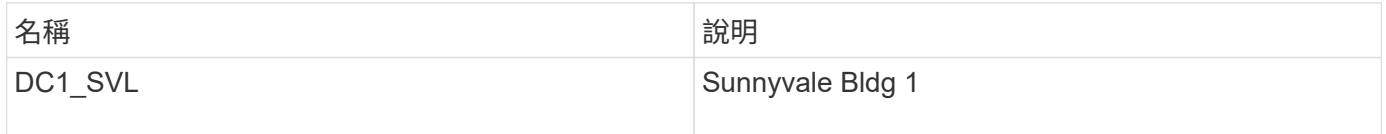

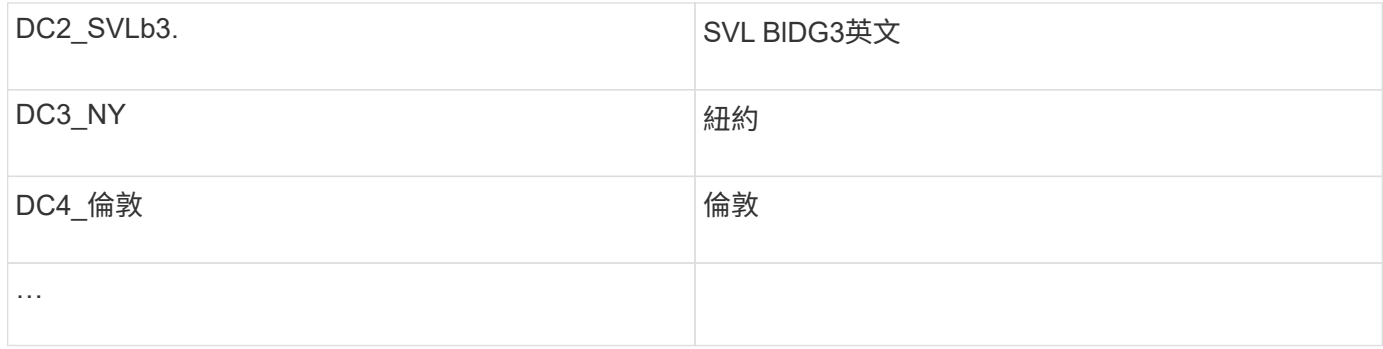

Insight隨附數種隨裝即用的附註類型、可讓使用者定義或修改值以符合其需求。Insight Web UI和報告永遠都能 使用這些預設註釋類型。新建立的自訂附註可在Insight Web UI中看到、但需要額外的措施才能供報告使用。以 取得在報告中加入自訂附註的資訊。請聯絡您的NetApp客戶支援代表。

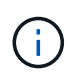

有些使用者可能傾向於使用國家/地區註釋來設定資產位置、而非或與資料中心註釋搭配使用。不 過、請記住、在Insight資料倉儲中、國家/地區註釋會被視為自訂註釋類型、因此在報告中可能不 會顯示與資料中心相同的精細度。

#### <span id="page-3-0"></span>設定層級註釋

層級附註用於將資產與其各自的層級建立關聯、例如用於成本會計。Insight隨附許多預設 層級註釋、您可以根據分層命名慣例來修改這些註釋、或視需要建立自己的層級註釋。

設定階層註釋時、請謹記下列事項:

• 每GB成本。

- 層1、層2、層3是依磁碟類型、在儲存陣列層級設定的預設層級。不過、許多客戶在陣列內或在相同類型的 陣列之間會有多種磁碟類型。
- 最佳實務做法是根據磁碟類型和/或磁碟速度來建立階層註釋。這是典型的層級方法、您自己的需求可能有所 不同。

步驟:

- 選擇\*層\*註釋、然後按一下\*編輯\*圖示。
- 如果需要、請按一下「**+**新增」、然後將第一層的「名稱」和「說明」新增至註釋清單。
- 請針對其他層級執行相同的操作。
- 完成後、按一下\*「Save(儲存)」\*。

#### 層級附註範例:

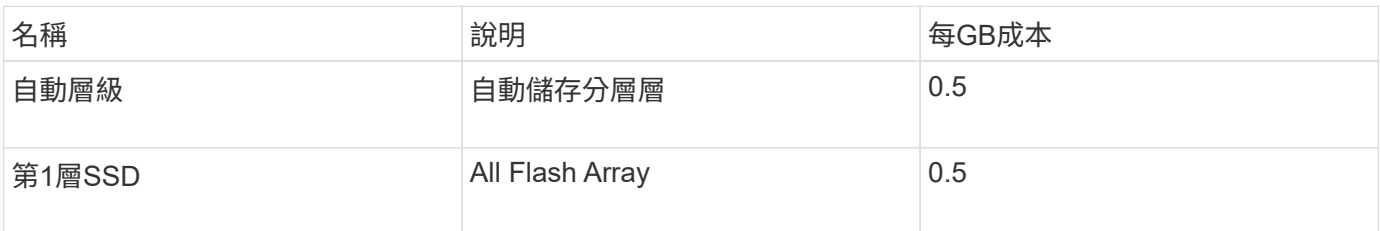

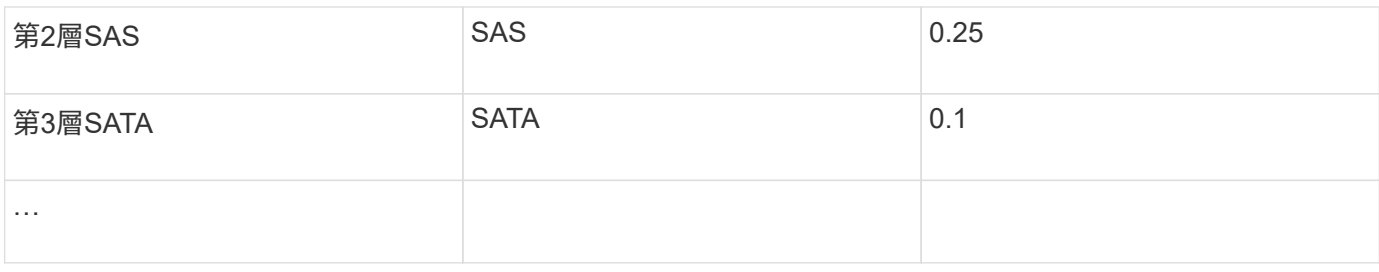

#### <span id="page-4-0"></span>設定服務層級附註

「服務層級」附註用於將資產與其各自的服務層級建立關聯。

服務層級附註通常只能在使用自動分層的客戶環境中設定。在Insight資料倉儲中、優先使用階層。不過、最佳實 務做法是使用服務層級來詳細說明資源配置成本與客戶成本。當資料倉儲中同時存在這兩種情況時、服務層級將 取代層級。

步驟:

- 選擇\*服務層級\*註釋、然後按一下\*編輯\*圖示。
- 按一下「**+**新增」、然後將第一個服務層級的「名稱」和「說明」新增至註釋清單。
- 請針對其他服務層級執行相同的操作。
- 完成後、按一下\*「Save(儲存)」\*。

服務層級附註範例:

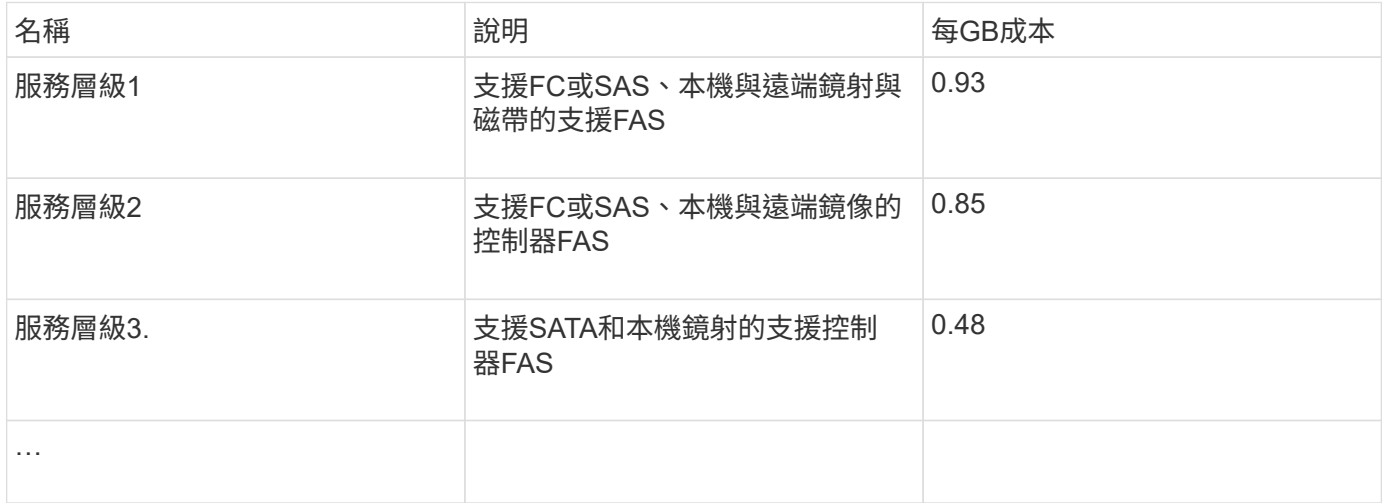

### <span id="page-4-1"></span>設定自訂環境註釋

環境附註是一種自訂附註、可將資產與其各自的環境位置建立關聯、或用於實驗室、研 發、生產、 等等 例如、您可以建立環境附註並將其設定在這些資產上、輕鬆地尋找、篩選 及報告實驗室資產與正式作業資產的相關資訊。

步驟:

- 選擇\*管理\*>\*註釋\*。
- 按一下頁面頂端的「**+**附加」按鈕。
- 在\*名稱\*中、輸入「環境」。
- 對於\* Description\*、請輸入「資產環境類型」。
- 對於\*類型\*、請選取\*清單\*。系統會顯示新欄位、供您建立清單。
- 現在、請不要勾選\*「即時新增資產」\*。如果您想要在將新環境與資產建立關聯的同時、將新環境新增至選 項清單、請勾選此選項。
- 輸入第一個環境的名稱和說明。
- 按一下「**+**加載」、然後針對其他環境執行相同動作。
- 完成後、按一下\*「Save(儲存)」\*。

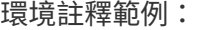

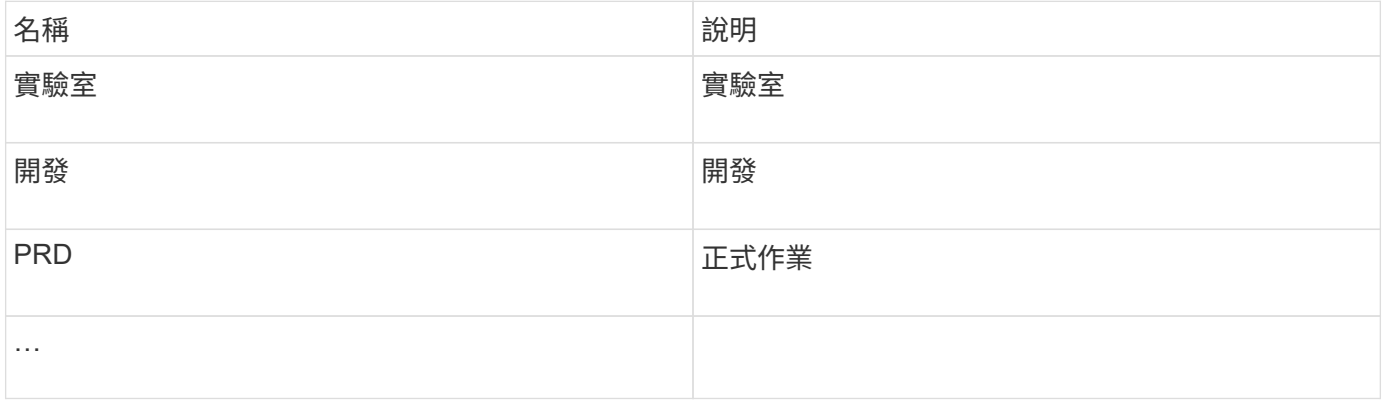

#### 版權資訊

Copyright © 2024 NetApp, Inc. 版權所有。台灣印製。非經版權所有人事先書面同意,不得將本受版權保護文件 的任何部分以任何形式或任何方法(圖形、電子或機械)重製,包括影印、錄影、錄音或儲存至電子檢索系統 中。

由 NetApp 版權資料衍伸之軟體必須遵守下列授權和免責聲明:

此軟體以 NETAPP「原樣」提供,不含任何明示或暗示的擔保,包括但不限於有關適售性或特定目的適用性之 擔保,特此聲明。於任何情況下,就任何已造成或基於任何理論上責任之直接性、間接性、附隨性、特殊性、懲 罰性或衍生性損害(包括但不限於替代商品或服務之採購;使用、資料或利潤上的損失;或企業營運中斷),無 論是在使用此軟體時以任何方式所產生的契約、嚴格責任或侵權行為(包括疏忽或其他)等方面,NetApp 概不 負責,即使已被告知有前述損害存在之可能性亦然。

NetApp 保留隨時變更本文所述之任何產品的權利,恕不另行通知。NetApp 不承擔因使用本文所述之產品而產 生的責任或義務,除非明確經過 NetApp 書面同意。使用或購買此產品並不會在依據任何專利權、商標權或任何 其他 NetApp 智慧財產權的情況下轉讓授權。

本手冊所述之產品受到一項(含)以上的美國專利、國外專利或申請中專利所保障。

有限權利說明:政府機關的使用、複製或公開揭露須受 DFARS 252.227-7013(2014 年 2 月)和 FAR 52.227-19(2007 年 12 月)中的「技術資料權利 - 非商業項目」條款 (b)(3) 小段所述之限制。

此處所含屬於商業產品和 / 或商業服務(如 FAR 2.101 所定義)的資料均為 NetApp, Inc. 所有。根據本協議提 供的所有 NetApp 技術資料和電腦軟體皆屬於商業性質,並且完全由私人出資開發。 美國政府對於該資料具有 非專屬、非轉讓、非轉授權、全球性、有限且不可撤銷的使用權限,僅限於美國政府為傳輸此資料所訂合約所允 許之範圍,並基於履行該合約之目的方可使用。除非本文另有規定,否則未經 NetApp Inc. 事前書面許可,不得 逕行使用、揭露、重製、修改、履行或展示該資料。美國政府授予國防部之許可權利,僅適用於 DFARS 條款 252.227-7015(b) (2014年2月) 所述權利。

商標資訊

NETAPP、NETAPP 標誌及 <http://www.netapp.com/TM> 所列之標章均為 NetApp, Inc. 的商標。文中所涉及的所 有其他公司或產品名稱,均為其各自所有者的商標,不得侵犯。